## **TUTORIAL 9 CRIANDO UMA VISTA EXPLODIDA**

O objetivo deste tutorial é mostrar como fazer uma vista explodida de uma montagem (arquivo .asm).

Fazendo este tutorial você criará a seguinte vista explodida:

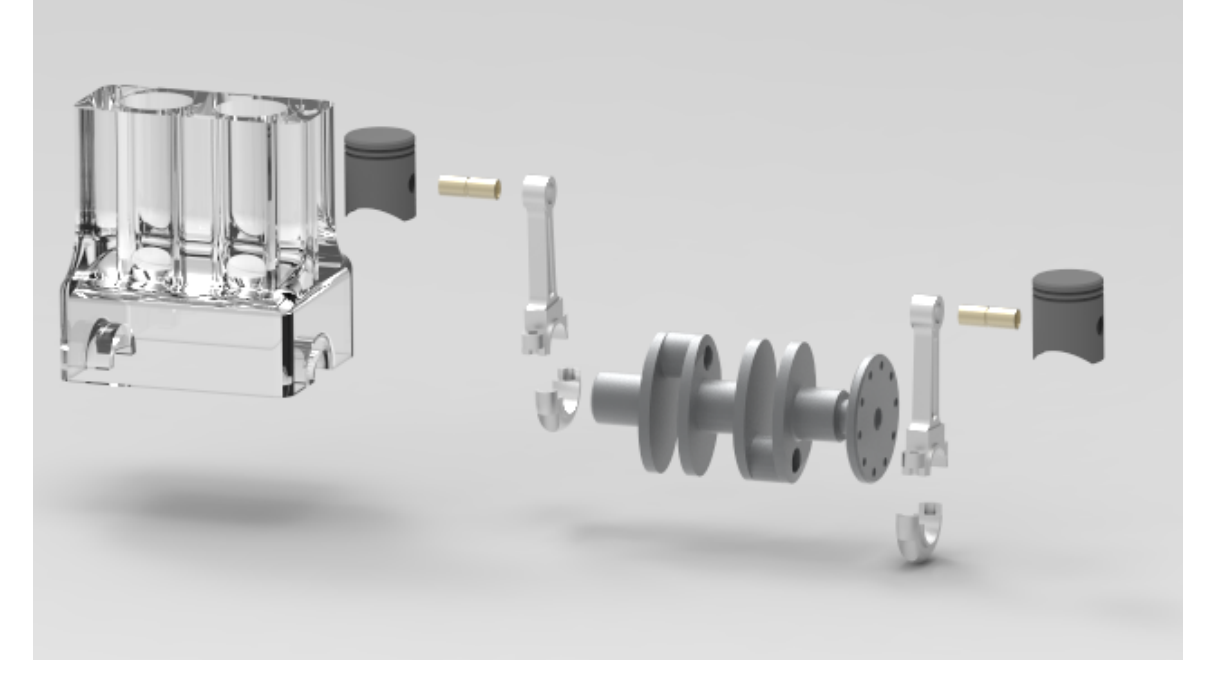

- **1.** Abra o ambiente **Solid Edge Assembly**
- **2.** Abra o arquivo **Motor.asm**.

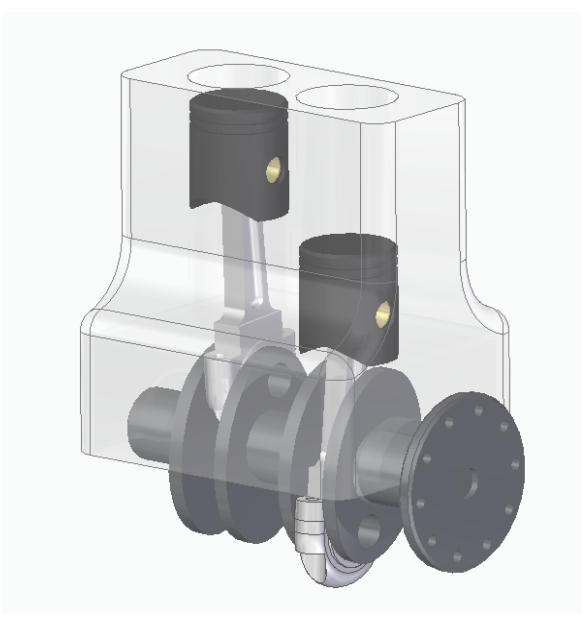

**3.** No Menu **Ferramentas** → **Ambientes**, clique em **ERA**.

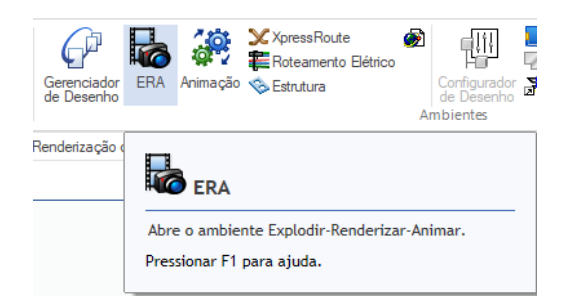

- **4.** Há duas formas de criar uma vista em explosão, a automática e a manual. Na manual, você reposiciona peça a peça e na automática esse reposicionamento é feito pelo software de forma automática. Por simplicidade, veremos aqui só a geração de vista explodida automática
- **5.** Clique no comando **Explosão Automática**

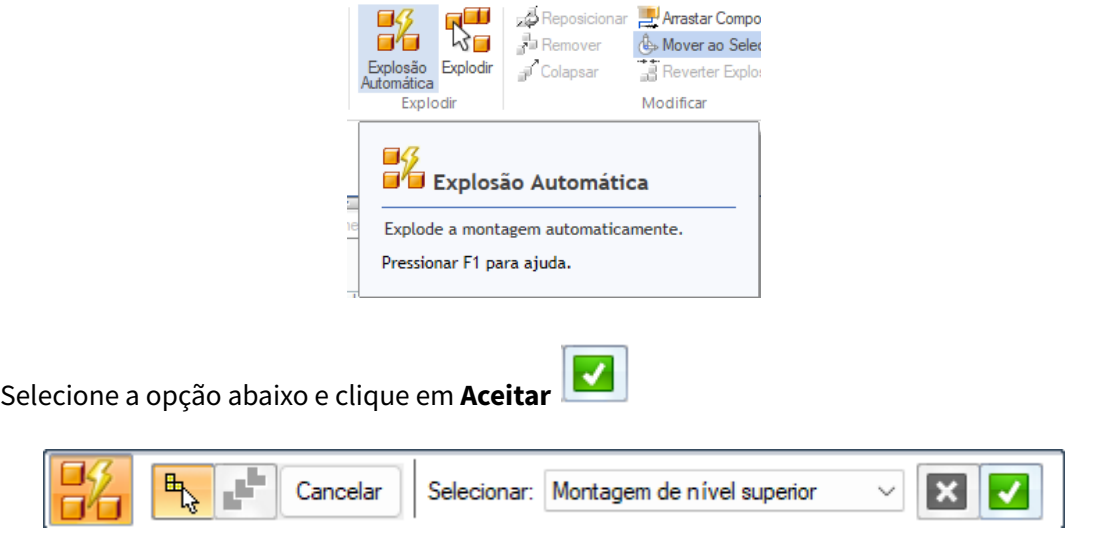

Clique em **Explodir**.

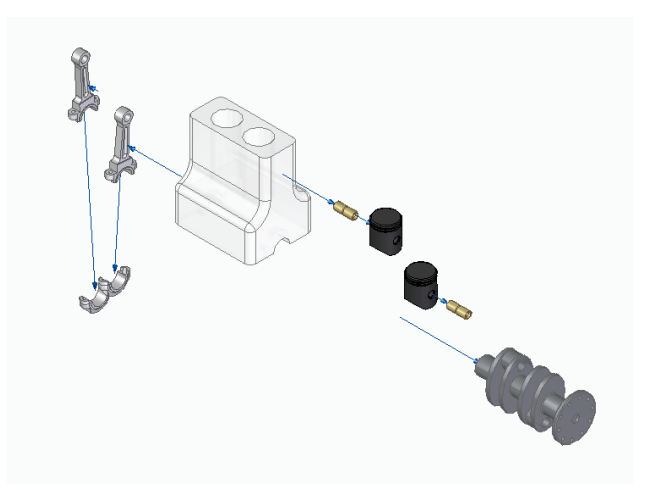

**6.** Clique no botão **Arrastar Componente**

Com este comando você pode alterar a distância entre a peças na explosão.

Clique sobre a opção **Mover Peça Selecionada** . Este comando permite que se movimente apenas uma peça da montagem. O comando ao lado, se selecionado, move um grupo de peças em simultâneo.

Clique sobre o pistão e em **Aceitar** clique sobre o eixo X próximo ao pistão e movimente-o em direção ao bloco.

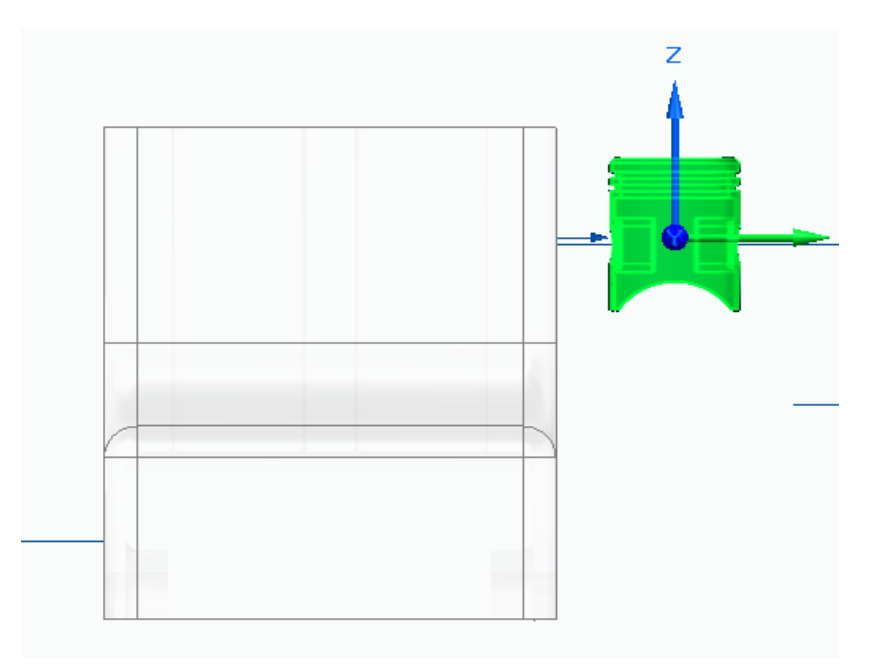

**7.** Seguindo este procedimento, diminua todas as distâncias entre as peças.

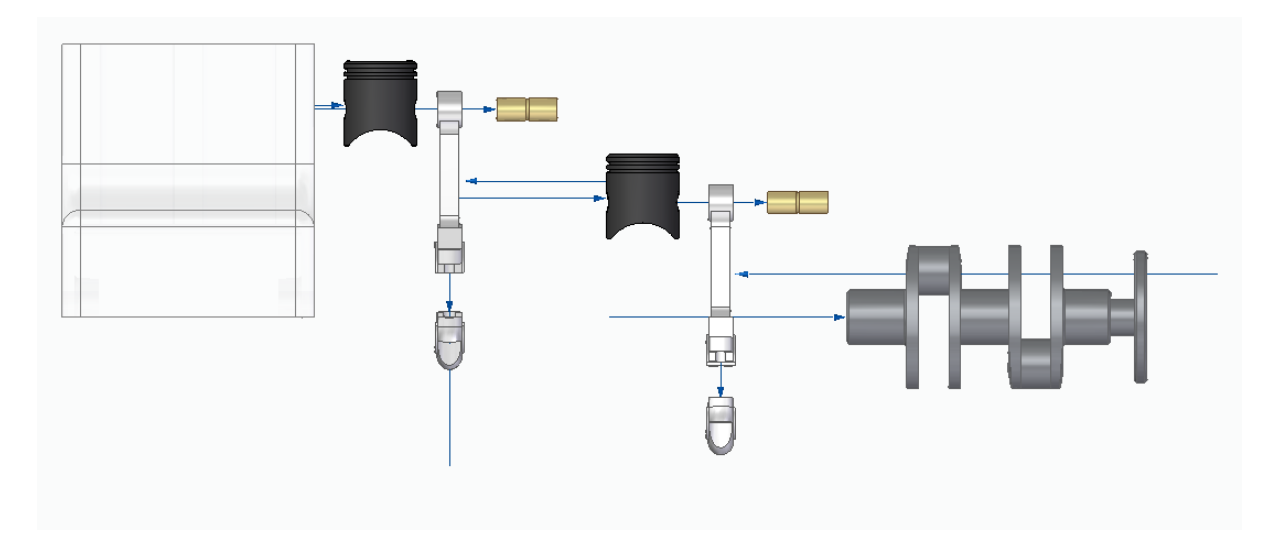

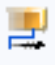

## **8.** Clique no botão **Reposicionar**

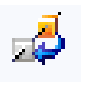

Clique sobre as peças que deseja trocar de posição e clique novamente quando a seta indicar o sentido da troca. Quando as peças estiverem nas posições corretas use o **Arrastar Componente** e organize as peças. Como exercício deixe as peças como na explosão abaixo:

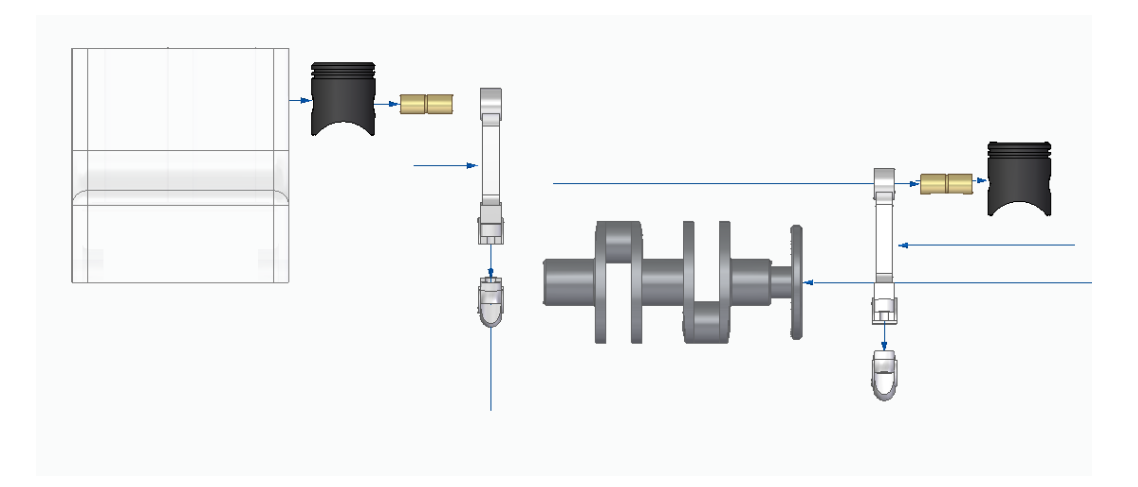

**9.** Para esconder as linhas de fluxo clique no ícone **Linhas de Fluxo**  $\frac{|\mathcal{L}|}{|\mathcal{L}|}$ .

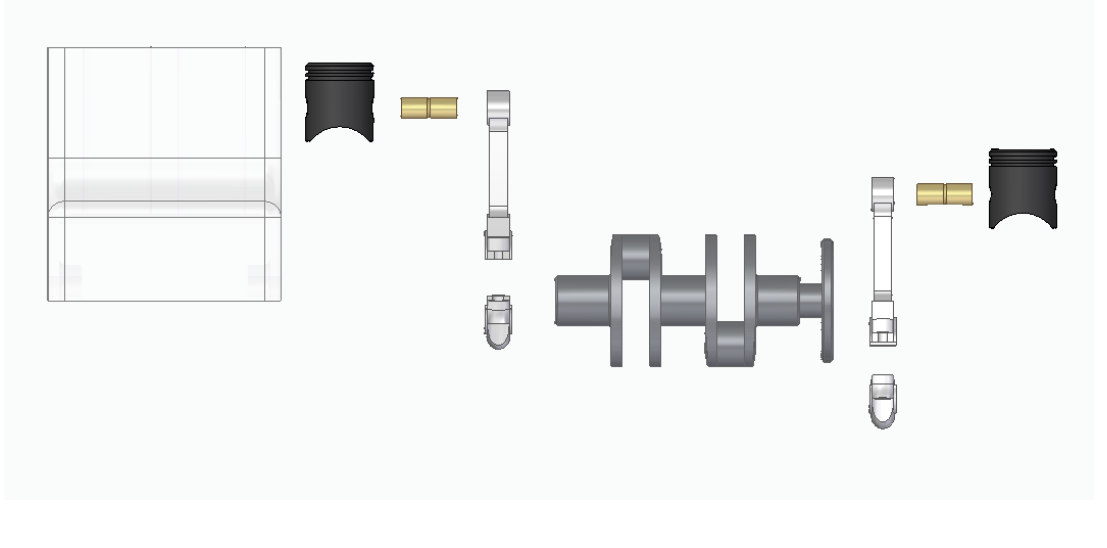

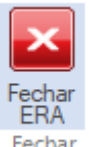

**10.** Clique em **Fechar ERA** .

## **11.** Salve seu trabalho.

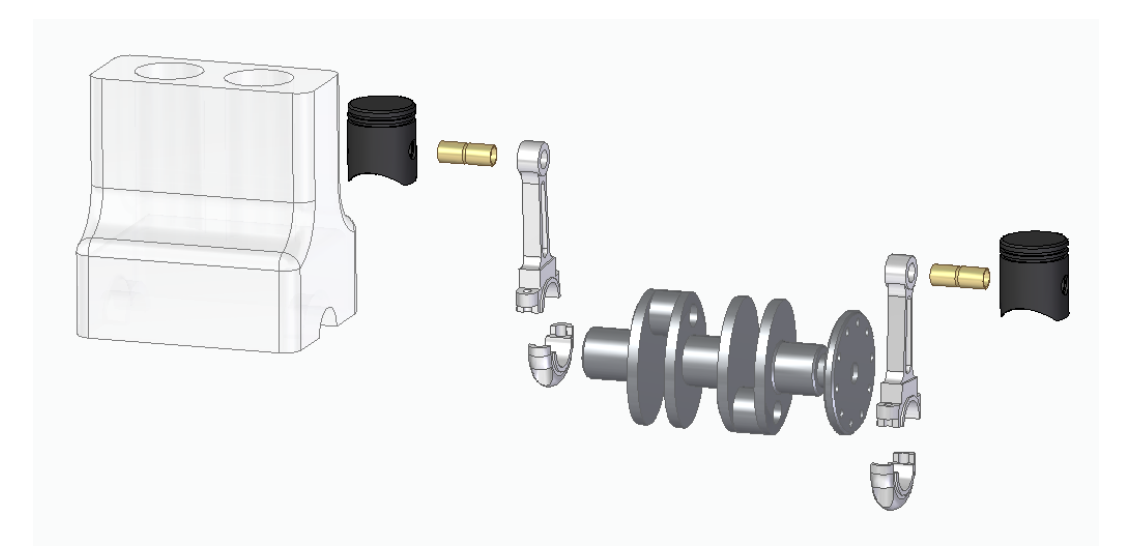

**Parabéns, você terminou este tutorial**